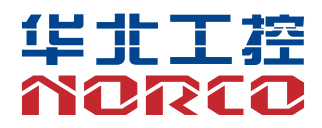

BIS-1280

V1.0

# 用户手册 **USER'Manual**

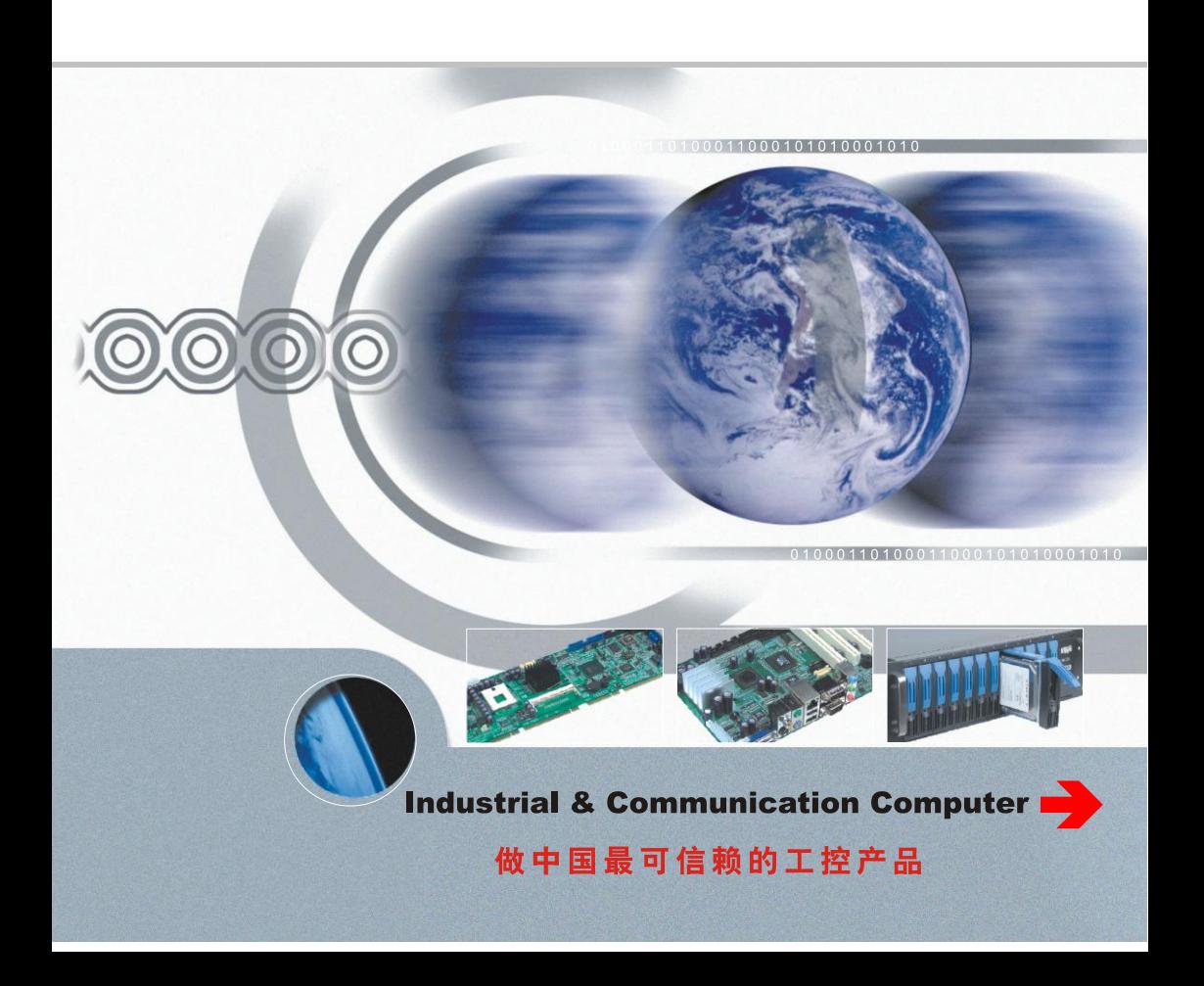

## BIS-1280

V1.0

## 声 明

除列明随产品配置的配件外,本手册包含的内容并不代表本公司的承诺, 本公司保留对此手册更改的权利,且不另行通知。对于任何因安装、使用不 当而导致的直接、间接、有意或无意的损坏及隐患概不负责。

订购产品前,请向经销商详细了解产品性能是否符合您的需求。NORCO 是深圳华北工控股份有限公司的注册商标。本手册所涉及到的其他商标,其 所有权为相应的产品厂家所拥有。

本手册内容受版权保护,版权所有。未经许可,不得以机械的、电子的 或其它任何方式进行复制。

## 温馨提示

.产品使用前,务必仔细阅读产品说明书。

.对未准备安装的板卡,应将其保存在防静电保护袋中。

.在从包装袋中拿板卡前,应将手先置于接地金属物体上一会儿,以释放身体及手中的静电。

.在拿板卡时,需佩戴静电保护手套,并且应该养成只触及其边缘部分的习惯。

.主板与电源连接时,请确认电源电压。

6. 为避免人体被电击或产品被损坏,在每次对主板、板卡进行拔插或重新配置时,须先关闭交 流电源或将交流电源线从电源插座中拔掉。

.在对板卡进行搬动前,先将交流电源线从电源插座中拔掉。

.当您需连接或拔除任何设备前,须确定所有的电源线事先已被拔掉。

.为避免频繁开关机对产品造成不必要的损伤,关机后,应至少等待 30 秒后再开机。

10. 设备在使用过程中出现异常情况, 请找专业人员处理。

.此为 A 级产品,在生活环境中,该产品可能会造成无线电干扰。在这种情况下,可能需要用 户对其干扰采取切实可行的措施。

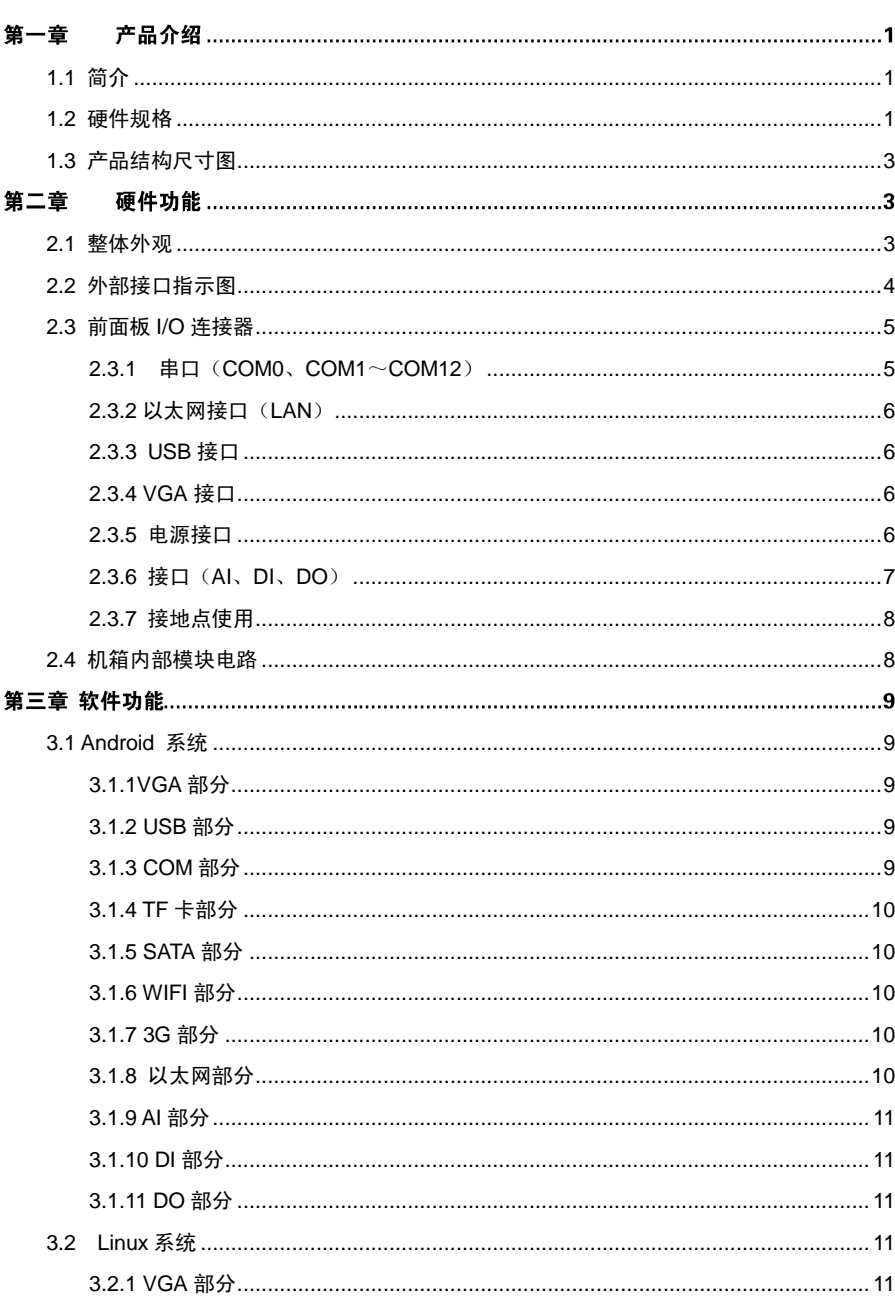

目录

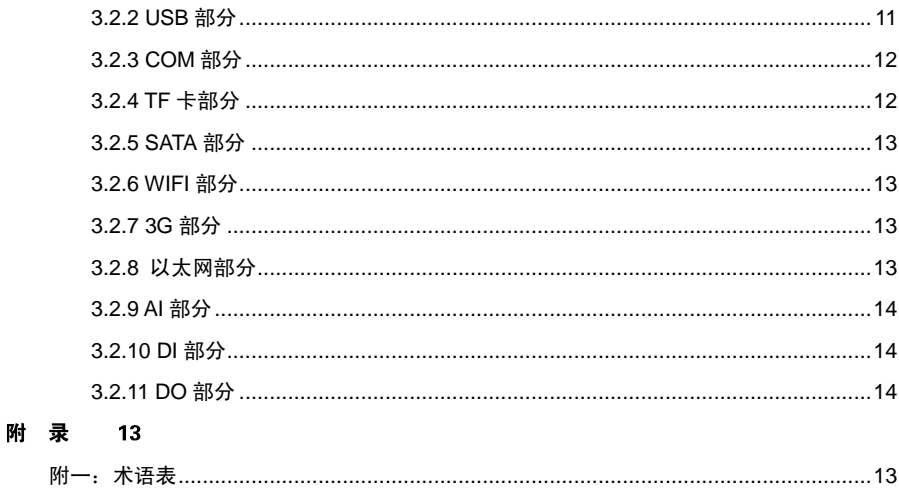

## 装箱清单

非常感谢您购买华北工控产品,在打开包装箱后请首先依据装箱清单检 查配件,若发现物件有所损坏、或是有任何配件短缺的情况,请尽快与您的 经销商联络。

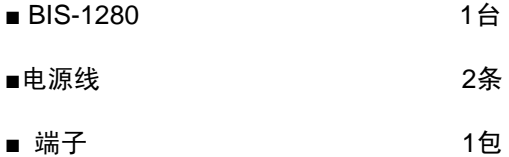

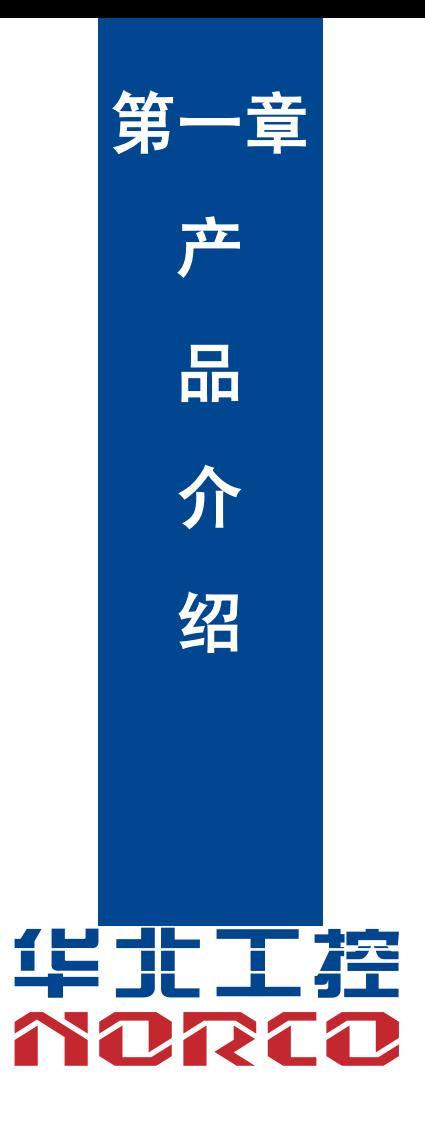

## 第一章 产品介绍

#### <span id="page-8-0"></span>**1.1** 简介

BIS-1280 是一款新一代嵌入式机房监控准系统产品,尺寸仅为 465mm×330mm×44mm; 采用 Freescale Cortex<sup>™</sup> A9 架构(可选单核、双核、四核),板载 1GB DDRIII 800MHz 内存和 8GB EMMC Flash(最高可支持 32GB),提供 1 个 VGA 显示接口;1 个 4 路 RJ45 接口的 10/100M 网络交换机;提供 13 路 RS232/485 串口;支持 8 路 AI 数据采集输入、8 路 DI 输入以及 4 路 DO 输出;提供 1 个标准的 USB 2.0 接口;1 个标准的 SD 储存器;提供 1 个 MiniPCIE 接口(支 持 WIFI、3G 网络);1 个 WIFI 模块;提供 1 个标准的 SATA 接口。支持 4 路 12V 输出。能满足 目前市场上大多数专业客人的需求。

#### <span id="page-8-1"></span>**1.2** 硬件规格

#### 尺寸

●尺寸:465mm×330mm×44mm;

#### 处理器

●采用 Freescale ARM Cortex™ A9 架构(可选单核、双核、四核),板载 1GB DDRⅢ 800MHz 内存和 8GB EMMC Flash(最高可支持 32GB);

#### 以太网

●网络控制器: 4 路 10/100M RJ45 网络接口,支持网络交换机功能;

#### 显示

●VGA:: 1 路 VGA 显示接口:

#### 存储

●SATA:1 个标准的 7Pin SATA 接口

●SD: 1 个标准的 Micro SD, 最高可支持 32GB 存储;

#### **I/O**

●串口:提供 13 个串口,COM0 为调试串口、COM1~4 支持 RS232/485 功能、COM5~12 支 持 RS485 功能;

- ●USB:1 个标准的 USB 2.0 和 1 个 USB OTG;
- ●AI 采集:支持 8 路 AI 数据采集;

●DI/DO:支持 8 路 DI 输入、4 路 DO 输出;

#### 扩展接口

●1 个 MINI PCIe 卡座, 板载 SIM 卡插座, 支持 WiFi、3G 模块;

●1 个 WIFI 模块;

●2 个 2×10Pin 2.00mm EXP\_CON 接口,外扩 9 个 GPIO、2 路 I<sup>2</sup>C、2 个 USB 2.0;

#### 电源

 $\bullet$ 两路 AC 220V/50Hz 电源, 国标电源线输入;

●支持 4 路+12V 电源输出;

#### 操作环境

- ●工作温度:0℃~60℃;
- ●工作湿度:5%~95%,无凝露;

## <span id="page-10-0"></span>**1.3** 产品结构尺寸图

尺寸: 465mm× 330mm×44mm(长×宽×高)

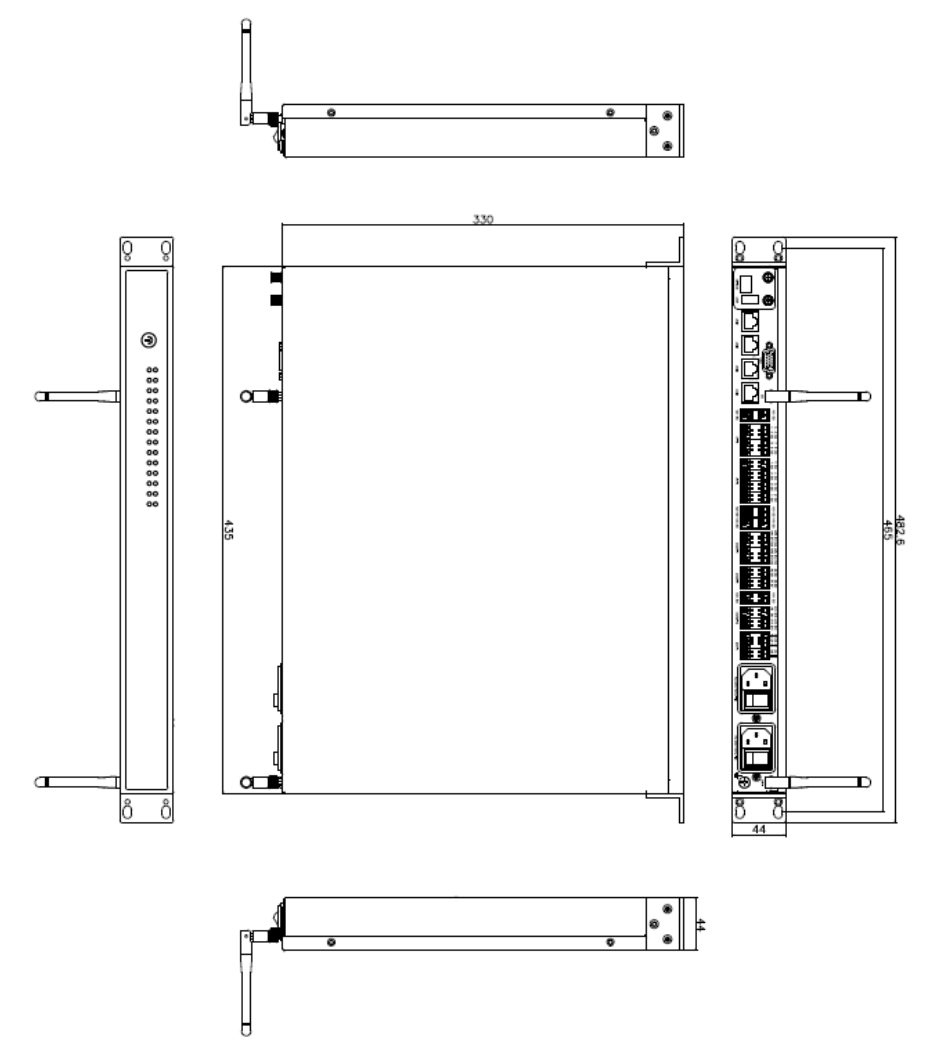

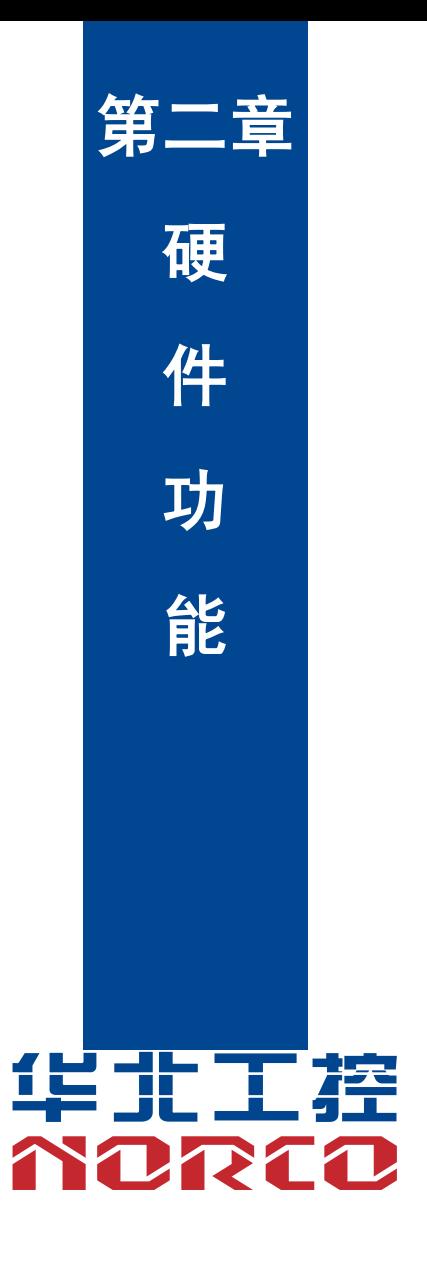

## 第二章 硬件功能

### <span id="page-12-0"></span>**2.1** 整体外观

**BIS-1280** 前视图

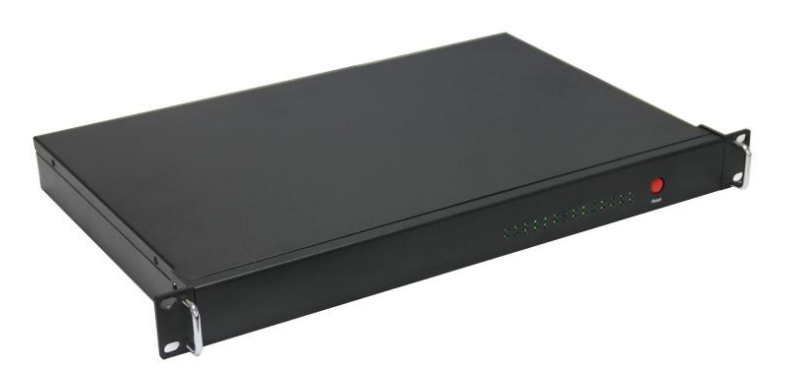

**BIS-1280** 后视图

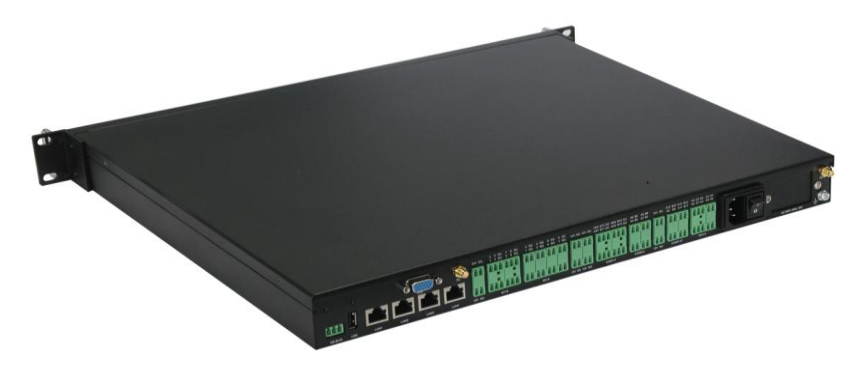

## <span id="page-13-0"></span>**2.2** 外部接口指示图

#### **1**:**BIS-1280** 前视图

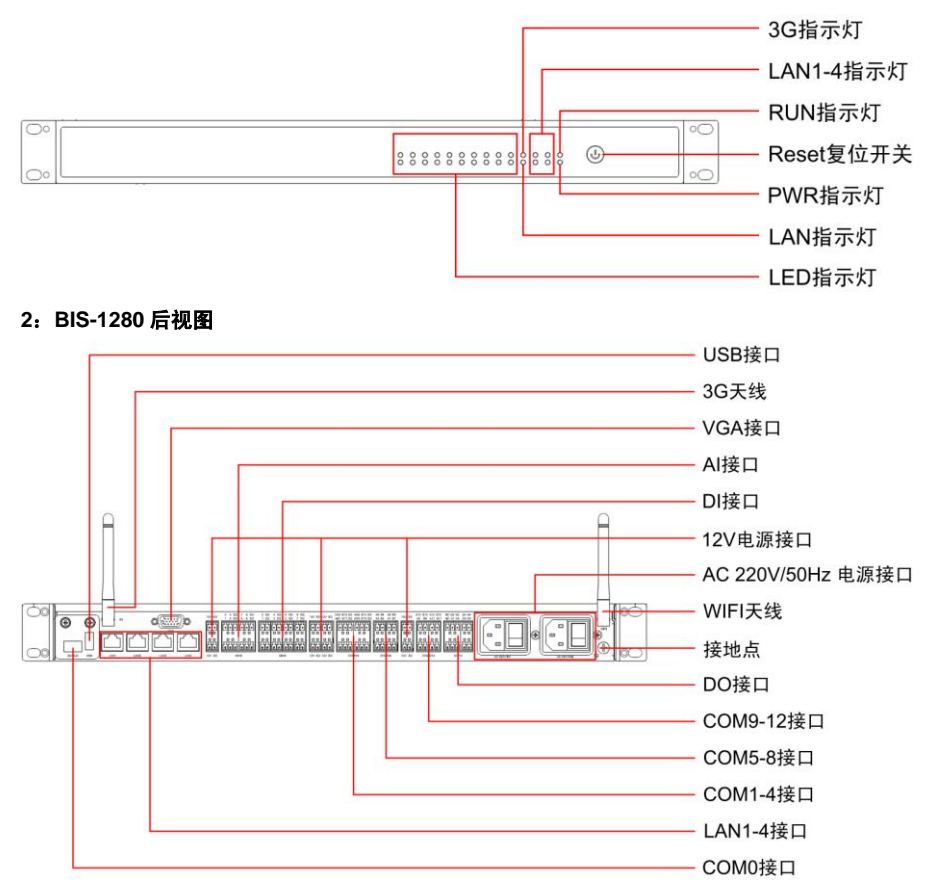

#### <span id="page-14-0"></span>**2.3** 前面板 **I/O** 连接器

#### <span id="page-14-1"></span>**2.3.1** 串口(**COM0**、**COM1**~**COM12**)

BIS-1280 提供 13 个 RS232/485 串口,13 路串行接口位置[如图](#page-14-2) 1 所示。

COM0 为调试串口[,表](#page-14-3) 1 为 COM0 的接口描述。COM1-4 支持 232/485 功能,COM5-12 支持 RS-485 功能, [如图](#page-14-4) 2 所示为 COM1-12 接口的丝印图, A 和 B 表示 RS-485 的差分信号, R 和 T 所示分别表 示为 RXD 和 TXD 信号, SG 为隔离地信号。

<span id="page-14-2"></span>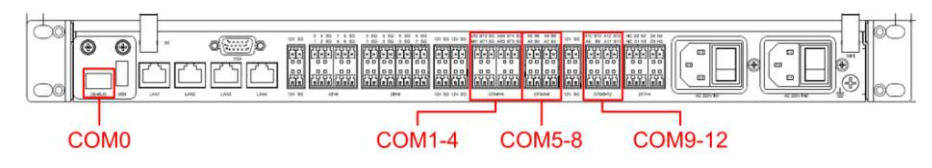

图 1 串行接口

<span id="page-14-3"></span>

| 管脚 | 信号名称       |
|----|------------|
|    | COMO RX    |
|    | COMO TX    |
|    | <b>GND</b> |

表 1 COM0 接口

AR2 BT2 SG AR4 BT4 SG A6 B6 A8 B8 A10 B10 A12 B12 A5 B5 A<sub>9</sub> **B9** A11 B11 A7 B7 AR1 BT1 SG AR3 BT3 SG

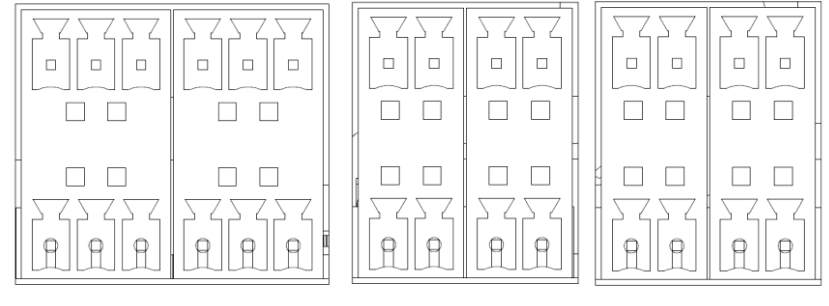

**COM1-4** 

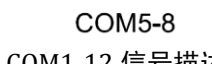

COM9-12

<span id="page-14-4"></span>图 2 COM1-12 信号描述

## BIS-1280 用户手册

#### <span id="page-15-0"></span>**2.3.2** 以太网接口(**LAN**)

BIS-1280 提供 4 个 10/100M 网络接口, 支持网络交换功能, [如图](#page-15-4) 3 所示。

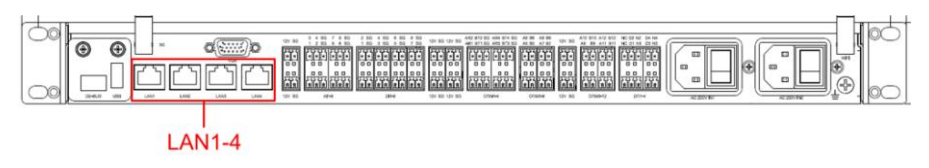

#### 图 3 LAN1-4 接口

#### <span id="page-15-4"></span><span id="page-15-1"></span>**2.3.3 USB** 接口

BIS-1280 提供 1 个标准的 USB2.0 接口,支持热插拔,[如图](#page-15-5) 4 所示。

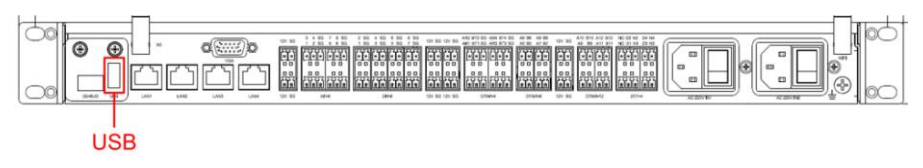

#### 图 4 USB 接口

#### <span id="page-15-5"></span><span id="page-15-2"></span>**2.3.4 VGA** 接口

BIS-1280 提供 1 路 VGA 显示接口,[如图](#page-15-6) 5 所示。

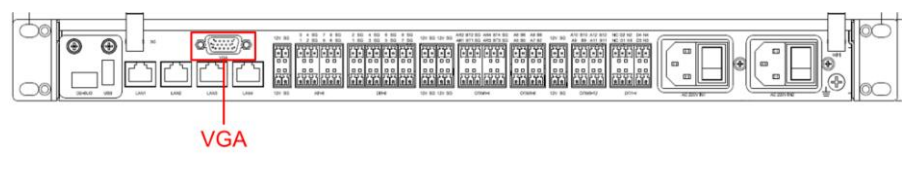

### 图 5 VGA 接口

#### <span id="page-15-6"></span><span id="page-15-3"></span>**2.3.5** 电源接口

BIS-1280 电源系统采用双路 AC 220V/50Hz 电源供电, 国标电源接口输入, 支持 4 路+12V 电 源输出, [如图](#page-15-7) 6 所示, 图 7 所示为 12V 电源接口丝印, SG 为隔离地信号。

<span id="page-15-7"></span>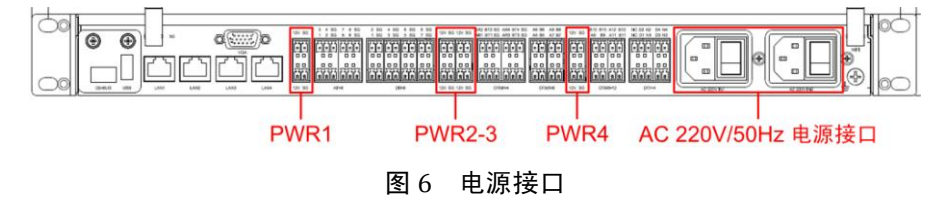

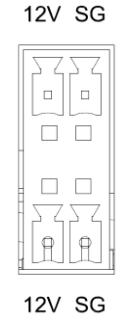

图 7 12V 电源接口

#### <span id="page-16-1"></span><span id="page-16-0"></span>**2.3.6** 接口(**AI**、**DI**、**DO**)

BIS-1280 提供了 8 路 AI 模拟数据采集电路、8 路 DI 数据输入和 4 路 DO 输出电路, [如图](#page-16-2) 8 所示[,图](#page-16-3) 9 所示为 AI、AI、DO 接口的丝印图,1~8 表示通道数,SG 为隔离地信号。DO 输出接继 电器进行隔离,D1/D2/D3/D4 为公共端。

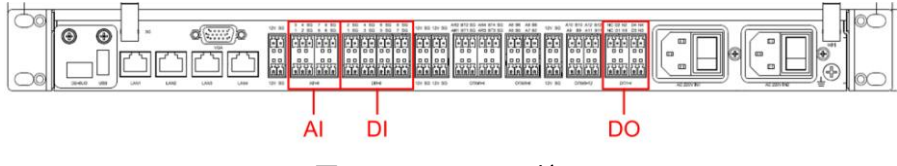

图 8 AI、DI、DO 接口

<span id="page-16-2"></span>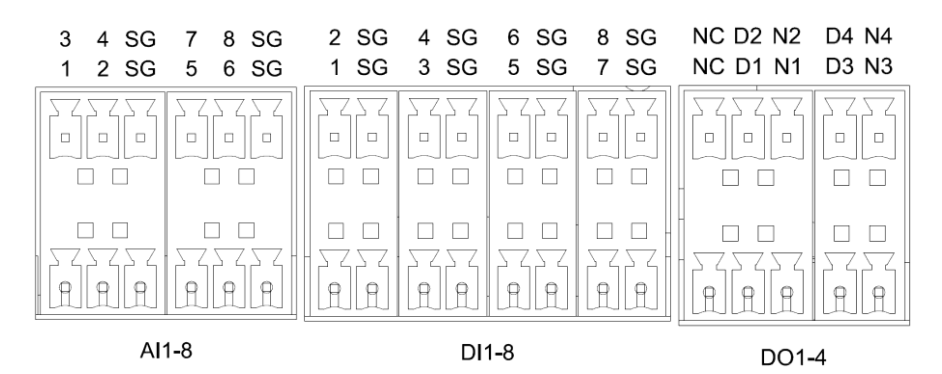

<span id="page-16-3"></span>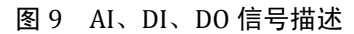

## BIS-1280 用户手册

#### <span id="page-17-0"></span>**2.3.7** 接地点使用

[如图](#page-17-2) 10 所示为 BIS-1280 机壳接地点, 使用时请务必连接大地。

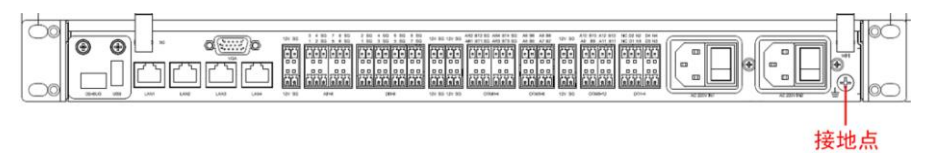

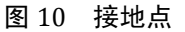

## <span id="page-17-2"></span><span id="page-17-1"></span>**2.4** 机箱内部模块电路

- $\bullet$  1  $\mathbb B$  USB OTG:
- 1 个标准的 7Pin SATA 接口;
- 1 个标准的 SD 存储器;
- 1 个 MiniPCIE 接口, 板载 SIM 卡插座, 支持 WiFi、3G 模块;
- 1 个 WIFI 模块;
- 1 个 2×10Pin 2.00mm EXP\_CON 接口,可扩展 7 个 GPIO、1 路 I<sup>2</sup>C、2 个 USB 2.0;

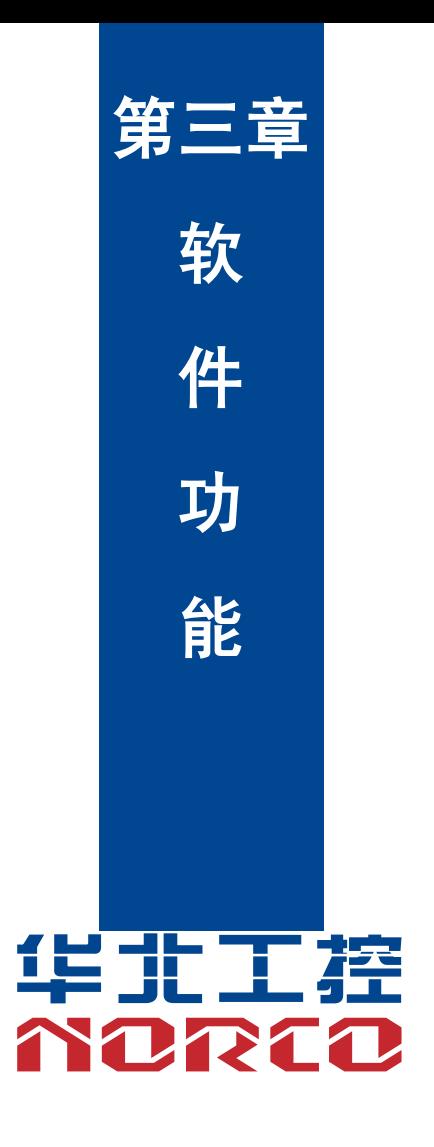

## 第三章 软件功能

#### <span id="page-19-0"></span>**3.1 Android** 系统

#### <span id="page-19-1"></span>**3.1.1VGA** 部分

使用说明:用转接线将 2×5PIN 简易牛角座接口转成 VGA 接口,再使用 VGA 线将主板与显示 器相连,开机后即可看到 Android 界面。

#### <span id="page-19-2"></span>**3.1.2 USB** 部分

U 盘自动挂载目录:/mnt/udisk/

使用说明: 将 U 盘插入主板的 USB 接口,打开文件浏览器进入/mnt/udisk 目录即可查看 U 盘内 的文件。

#### <span id="page-19-3"></span>**3.1.3 COM** 部分

BIS1280 的 COM1~4 兼容 RS232/485 功能, COM5~12 为 RS485 串口。 1. COM1~4 作为 RS232 功能应用测试方法 串口操作节点:/dev/ttymxc0~/dev/ttymxc4 使用说明: 将串口 1~4 接上回路 busybox cp -rf com\_arm/ /data/ cd /data/com\_arm/ 输入 . /c\_android.sh 根据程式提示输入波特率与测试时间,程序运行结束后自动显示测试结果 2. COM1~4 作为 RS485 功能应用测试方法 com1-4 对应节点(ttymxc1-4),com5-12 对应节点(ttyUSB0-7) com1、com2 对测: 1. Com1 收, com2 发: ./android\_recv /dev/ttymxc1 115200 8 0 0 2 1 485& ./android send /dev/ttymxc2 115200 8 0 0 2 1 485 2.Com1 发,com2 收: ./android\_recv /dev/ttymxc2 115200 8 0 0 2 1 485& ./android\_send /dev/ttymxc1 115200 8 0 0 2 1 485 Com5、com6 对测:

1. Com5 收, com6 发:

./android\_recv /dev/ttyUSB0 115200 8 0 0 2 1 485&

./android send /dev/ttyUSB1 115200 8 0 0 2 1 485

1.Com5 发,com6 收:

./android\_recv /dev/ttyUSB1 115200 8 0 0 2 1 485&

./android\_send /dev/ttvUSB0 115200 8 0 0 2 1 485

#### <span id="page-20-0"></span>**3.1.4 TF** 卡部分

TF 卡自动挂载目录:/dev/extsd/

使用说明: 将 TF 卡接入到主板 TF 接口,打开文件浏览器进入/mnt/extsd 目录即可查看 TF 卡内 的文件。

#### <span id="page-20-1"></span>**3.1.5 SATA** 部分

挂载目录需根据客户需求订制,默认支持两路 SATA 自动挂载 使用说明: 在关机状态将 SATA 硬盘接入到主板 SATA 接口,打开文件浏览器进入/mnt/satadisk1 或/mnt/satadisk2 目录即可查看 SATA 硬盘内的文件。

#### <span id="page-20-2"></span>**3.1.6 WIFI** 部分

支持,具体操作参看 android 界面

使用说明:在系统下打开设置->无线和网络->Wi-Fi,打开 Wi-Fi,在右边即可查看到搜索到的无线路 由器 SSID, 选择其中之一连接, 若路由器设有密码需输入密码。

#### <span id="page-20-3"></span>**3.1.7 3G** 部分

需根据客户使用 3G 模块订制驱动,默认自动兼容支持:华为 MU609,MU709, MC509,中兴 MC2716 和龙尚 U8300C

#### <span id="page-20-4"></span>**3.1.8** 以太网部分

支持,具体操作参看 android 界面

使用说明:在安卓界面下打开设置->无线和网络->勾选以太网选项,将网线插入任意一个网口, 显示器的右上角显示网络连接图标,表示连接成功,将测试电脑的网线接入 BIS-1280,如果测 试机器也能访问网络的话,表示网口功能 OK。

#### <span id="page-21-0"></span>**3.1.9 AI** 部分

使用说明:将 AI 测试程序下载到 U 盘中,使用时将 U 盘插入 USB 接口 加载 U 盘: mount /dev/sdX1 /mnt/ (sdX1 代表 U 盘的设备名) 进入 U 盘目录:cd /mnt 运行 U 盘内 AI 测试程序:**./AI\_test** 电压采集范围是 0~10V,液晶循环显示 A0~7 电压值,将可调电源接入 AI 口,查看测量值与实 际值是否一致。

#### <span id="page-21-1"></span>**3.1.10 DI** 部分

使用说明: 将 DI 测试程序下载到 U 盘中, 使用时将 U 盘插入 USB 接口 加载 U 盘: mount /dev/sdX1 /mnt/ (sdX1 代表 U 盘的设备名) 进入 U 盘目录:cd /mnt 运行 U 盘内 AI 测试程序:**./DI\_test** 液晶循环显示 D0~7 电压值, DI 采集门槛电压为 2V

#### <span id="page-21-2"></span>**3.1.11 DO** 部分

使用说明: 将 DO 测试程序下载到 U 盘中, 使用时将 U 盘插入 USB 接口 加载 U 盘: mount /dev/sdX1 /mnt/ (sdX1 代表 U 盘的设备名) 进入 U 盘目录:cd /mnt 运行 U 盘内 AI 测试程序:**./DO\_test**

#### <span id="page-21-3"></span>**3.2 Linux** 系统

#### <span id="page-21-4"></span>**3.2.1 VGA** 部分

使用说明:用转接线将 2×5PIN 简易牛角座接口转成 VGA 接口,再使用 VGA 线将主板与显示 器相连,开机后即可看到 Linux 界面。

#### <span id="page-21-5"></span>**3.2.2 USB** 部分

使用说明: 将 U 盘接入到主板 USB 接口,查看 U 盘设备:fdisk -l 将 U 盘挂载到系统下:mount /dev/sdX1 /mnt (sdX1 代表 U 盘的设备名) 进入 U 盘目录对 U 盘内文件进行操作:cd /mnt

#### <span id="page-22-0"></span>**3.2.3 COM** 部分

BIS1280 的 COM1~4 兼容 RS232/485 功能, COM5~12 为 RS485 串口。

1. COM1~4 作为 RS232 功能应用测试方法

串口操作节点:/dev/ttymxc0~/dev/ttymxc4

使用说明:

将串口 1~4 接上回路

busybox cp -rf com\_arm/ /data/

cd /data/com\_arm/

输入  $./c$  android.sh

#### 根据程式提示输入波特率与测试时间,程序运行结束后自动显示测试结果

#### 2. COM1~4 作为 RS485 功能应用测试方法

com1-4 对应节点 (ttymxc1-4), com5-12 对应节点 (ttyUSB0-7)

com1、com2 对测:

1. Com1 收, com2 发:

./android\_recv /dev/ttymxc1 115200 8 0 0 2 1 485&

./android\_send /dev/ttymxc2 115200 8 0 0 2 1 485

2.Com1 发,com2 收:

./android\_recv /dev/ttymxc2 115200 8 0 0 2 1 485&

./android send /dev/ttymxc1 115200 8 0 0 2 1 485

Com5、com6 对测:

1. Com5 收, com6 发:

./android\_recv /dev/ttyUSB0 115200 8 0 0 2 1 485&

./android send /dev/ttyUSB1 115200 8 0 0 2 1 485

1.Com5 发,com6 收:

./android\_recv /dev/ttyUSB1 115200 8 0 0 2 1 485&

./android\_send /dev/ttyUSB0 115200 8 0 0 2 1 485

#### <span id="page-22-1"></span>**3.2.4 TF** 卡部分

支持,需要 mount 进行测试 使用说明:将 TF 卡接入到主板 USB 接口,查看 U 盘设备:fdisk –l 将 TF 卡挂载到系统下:mount /dev/mmcblk1p1 /mnt 进入 TF 卡目录对 TF 卡内文件进行操作:cd /mnt

#### <span id="page-23-0"></span>**3.2.5 SATA** 部分

支持,需要 mount 进行测试 使用说明:断电情况下将硬盘接入到主板 SATA 接口,查看硬盘设备:fdisk –l 将 SATA 硬盘挂载到系统下:mount /dev/sdX1 /mnt (sdX1 代表 SATA 硬盘的设备名) 进入 SATA 硬盘目录对硬盘内文件进行操作:cd /mnt

#### <span id="page-23-1"></span>**3.2.6 WIFI** 部分

支持,需要 iwlist iwconfig 进行测试

#### 使用方法:

busybox cp -rf sbin/ /data/

cd /data/sbin/

获得各个能用的 AP: iwlist wlan0 scanning

开启/关闭 wifi: ifconfig wlan0 up/down

连接 WPA/WPA2 PSK 加密 wifi:

1. ifconfig wlan0 up

2. wpa\_passphrase essid password >> /etc/wpa\_supplicant.conf,例如:

wpa\_passphrase TP-RD norco123 >> /etc/wpa\_supplicant.conf

wpa\_supplicant -B -c /etc/wpa\_supplicant.conf -iwlan0

4. udhcpc -i wlan0 / dhclient wlan0

连接开放无线 AP:iwconfig wlan0 essid xxxx 设置 wlan0 IP 地址: iwconfig wlan0 xx. xx. xx. xx ping 路由: ping xx.xx.xx.xx

#### <span id="page-23-2"></span>**3.2.7 3G** 部分

需根据客户使用 3G 模块订制驱动

#### <span id="page-23-3"></span>**3.2.8** 以太网部分

支持,需要工具 ifconfig dhcp ping 进行测试 使用说明: 查看网卡设备: ifconfig -a 分配网卡静态 IP 地址 ifconfig ethX X.X.X.X 或使用动态分配:dhclient ethX Ping 路由: ping xx.xx.xx.xx

13

#### <span id="page-24-0"></span>**3.2.9 AI** 部分

使用说明: 将 AI 测试程序下载到 U 盘中, 使用时将 U 盘插入 USB 接口 加载 U 盘: mount /dev/sdX1 /mnt/ (sdX1 代表 U 盘的设备名) 进入 U 盘目录:cd /mnt 运行 U 盘内 AI 测试程序:**./AI\_test** 电压采集范围为 0~10V,液晶循环显示 A0~7 电压值,将调电源接入 AI 口,查看测量值与实际 值是否一致。

#### <span id="page-24-1"></span>**3.2.10 DI** 部分

使用说明: 将 DI 测试程序下载到 U 盘中, 使用时将 U 盘插入 USB 接口 加载 U 盘: mount /dev/sdX1 /mnt/ (sdX1 代表 U 盘的设备名) 进入 U 盘目录:cd /mnt 运行 U 盘内 DI 测试程序:**./DI\_test** 液晶循环显示 D0~7 电压值, DI 采集门槛电压为 2V

#### <span id="page-24-2"></span>**3.2.11 DO** 部分

使用说明: 将 DO 测试程序下载到 U 盘中, 使用时将 U 盘插入 USB 接口 加载 U 盘: mount /dev/sdX1 /mnt/ (sdX1 代表 U 盘的设备名) 进入 U 盘目录:cd /mnt 运行 U 盘内 DO 测试程序:**./DO\_test**

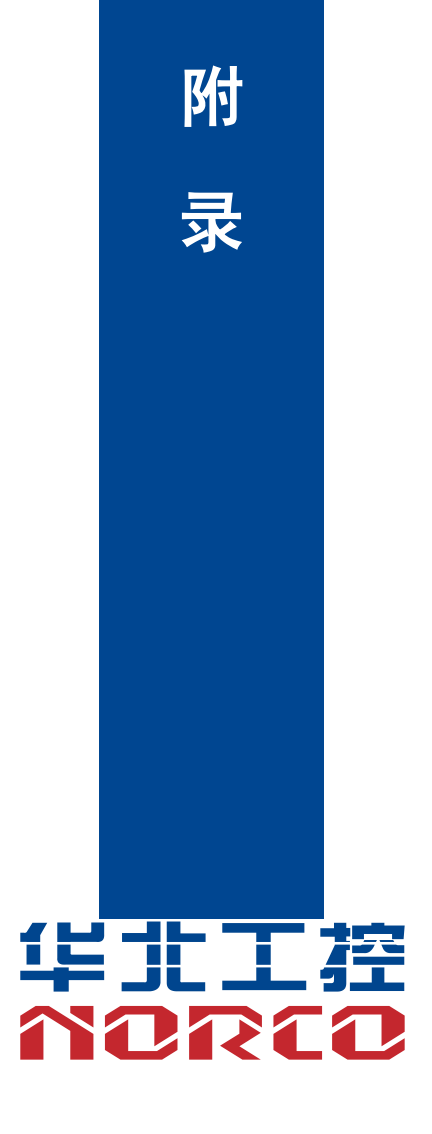

附录

#### <span id="page-26-0"></span>附一: 术语表

#### **ACPI**

高级配置和电源管理。ACPI规范允许操作系统控制计算机及其附加设备的大部分电能。

Windows 98/98SE, Windows 2000 和Windows ME全部都支持此规范,让用户能灵活管理 系统的电能。

#### **BIOS**

基本输入/输出系统。是在PC中包含所有的输入/输出控制代码界面的软件。它在系统启动时 进行硬件检测,开始操作系统的运作,在操作系统和硬件之间提供一个界面。BIOS是存储在一 个只读存储器芯片内。

#### **BUS**

总线。在计算机系统中,不同部件之间交换数据的通道,是一组硬件线路。我们所指的BUS 通常是CPU和主内存元件内部的局部线路。

#### **Chipset**

芯片组。是为执行一个或多个相关功能而设计的集成芯片。我们指的是由南桥和北桥组成的 系统级芯片组,他决定了主板的架构和主要功能。

#### **CMOS**

互补金属-氧化物半导体。是一种被广泛应用的半导体类型。它具有高速、低功耗的特点。 我们指的CMOS是在主板上的CMOS RAM中预留的一部分空间,用来保存日期、时间、系统信 息和系统参数设定信息等。

#### **COM**

串口。一种通用的串行通信接口,一般采用标准DB 9 公头接口连接方式。

#### **DIMM**

双列直插式内存模块。是一个带有内存芯片组的小电路板。提供 64bit的内存总线宽度。

#### **DRAM**

动态随机存取存储器。是一个普通计算机的通用内存类型。通常用一个晶体管和一个电容来 存储一个位。随着技术的发展,DRAM的类型和规格已经在计算机应用中变得越来越多样化。例 如现在常用的就有:SDRAM、DDR SDRAM和RDRAM。

#### **LAN**

局域网络接口。一个小区域内相互关联的计算机组成的一个计算机网络,一般是在一个企事 业单位或一栋建筑物。局域网一般由服务器、工作站、一些通信链接组成,一个终端可以通过电 线访问数据和设备的任何地方,许多用户可以共享昂贵的设备和资源。

#### **LED**

发光二极管,一种半导体设备,当电流流过时它会被点亮,通常用来把信息非常直观的表示 出来,例如表示电源已经导通或硬盘驱动器正在工作等。

#### **PnP**

即插即用。允许PC对外接设备进行自动配置,不用用户手动操作系统就可以自己工作的一 种规格。为实现这个特点,BIOS支持PnP和一个PnP扩展卡都是必需的。

#### **POST**

上电自检。在启动系统期间,BIOS会对系统执行一个连续的检测操作,包括检测RAM,键 盘,硬盘驱动器等,看它们是否正确连接和是否正常工作。

#### **PS/2**

由IBM发展的一种键盘和鼠标连接的接口规范。PS/2 是一个仅有 6PIN的DIN接口,也可以 用以连接其他的设备,比如调制解调器。

#### **USB**

通用串行总线。一种适合低速外围设备的硬件接口,一般用来连接键盘、鼠标等。一台PC 最多可以连接 127 个USB设备,提供一个 12Mbit/s的传输带宽;USB支持热插拔和多数据流功能, 即在系统工作时可以插入USB设备,系统可以自动识别并让插入的设备正常。

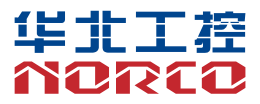

敬请参阅

http://www.norco.com.cn

本手册所提供信息可不经事先通知进行变更

华北工控对所述信息保留解释权

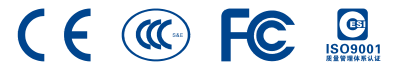